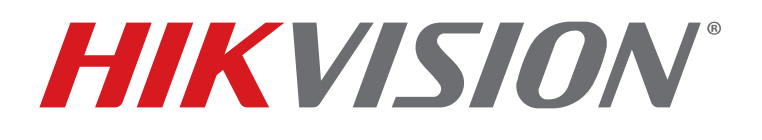

Performance Series Thermal

2CD-TDxx17-x/V1

Thermal Camera Configuration Guide Copyright  $\odot$  2019 Hikvision USA Inc. and Hikvision Canada Inc.

Hikvision USA Inc., 18639 Railroad St., City of Industry, CA 91748, USA<br>Hikvision Canada, 4848 rue Lew, Saint Laurent, Quebec, Canada, H4R 2P1 Telephone: +1-909-895-0400 • Toll Free in USA: +1-866-200-6690 E-Mail: sales.usa@hikvision.com • www.hikvision.com

### ALL RIGHTS RESERVED.

Any and all information, including, among others, wordings, pictures, graphs are the properties of Hangzhou Hikvision Digital Technology Co., Ltd. or its subsidiaries (hereinafter referred to be "Hikvision"). This user manual (hereinafter referred to be "the Manual") cannot be reproduced, changed, translated, or<br>distributed, partially or wholly, by any means, without the pr warranties, guarantees or representations, express or implied, regarding to the Manual.

### About this Manual

The Manual includes instructions for using and managing the product. Pictures, charts, images and all other information hereinafter are for description and explanation only. The information contained in the Manual is subject to change, without notice, due to firmware updates or other reasons. Please find the latest version in the company Website (http://overseas.hikvision.com/en/).

Please use this user manual under the guidance of professionals.

### Manual Illustrations and Features

Graphics (screen shots, product pictures, etc.) in this document are for illustrative purposes only. Your actual product may differ in appearance. Your product might not support all features discussed in this document.

### Trademarks Acknowledgement

HIKVISION<sup>\*</sup> and other Hikvision trademarks and logos are the properties of Hikvision in various jurisdictions. Other trademarks and logos mentioned below are the properties of their respective owners.

### Legal Disclaimer

TO THE MAXIMUM EXTENT PERMITTED BY APPLICABLE LAW, THE PRODUCT DESCRIBED, WITH ITS HARDWARE, SOFTWARE AND FIRMWARE, IS<br>PROVIDED "AS IS." WITH ALL FAULTS AND FRRORS. AND HIKVISION MAKES NO WARRANTIFS. EXPRESS OR IMPLIED. IN LIMITATION, MERCHANTABILITY, SATISFACTORY QUALITY, FITNESS FOR A PARTICULAR PURPOSE, AND NON-INFRINGEMENT OF THIRD PARTY. IN NO EVENT WILL HIKVISION, ITS DIRECTORS, OFFICERS, EMPLOYEES, OR AGENTS BE LIABLE TO YOU FOR ANY SPECIAL, CONSEQUENTIAL, "A THAT IT"<br>INCIDENTAL, OR INDIRECT DAMAGES, INCLUDING, AMONG OTHERS, DAMAGES FOR LOSS OF BUSINESS PRO LOSS OF DATA OR DOCUMENTATION, IN CONNECTION WITH THE USE OF THIS PRODUCT, EVEN IF HIKVISION HAS BEEN ADVISED OF THE POSSIBILITY OF SUCH DAMAGES.

REGARDING TO THE PRODUCT WITH INTERNET ACCESS, THE USE OF PRODUCT SHALL BE WHOLLY AT YOUR OWN RISKS. HIKVISION SHALL NOT TAKE ANY RESPONSIBILITIES FOR ABNORMAL OPERATION, PRIVACY LEAKAGE OR OTHER DAMAGES RESULTING FROM CYBER ATTACK, HACKER ATTACK, VIRUS INSPECTION, OR OTHER INTERNET SECURITY RISKS; HOWEVER, HIKVISION WILL PROVIDE TIMELY TECHNICAL SUPPORT IF REQUIRED.

SURVEILLANCE LAWS VARY BY JURISDICTION. PLEASE CHECK ALL RELEVANT LAWS IN YOUR JURISDICTION BEFORE USING THIS PRODUCT IN ORDER TO ENSURE THAT YOUR USE CONFORMS TO THE APPLICABLE LAW. HIKVISION SHALL NOT BE LIABLE IN THE EVENT THAT THIS PRODUCT IS USED FOR ILLEGITIMATE PURPOSES.

IN THE EVENT OF ANY CONFLICTS BETWEEN THIS MANUAL AND THE APPLICABLE LAW, THE LATTER PREVAILS.

### Regulatory Information

### FCC Information

Please take attention that changes or modification not expressly approved by the party responsible for compliance could void the user's authority to operate the equipment.

FCC Compliance: This equipment has been tested and found to comply with the limits for a Class A digital device, pursuant to part 15 of the FCC Rules. These limits are designed to provide reasonable protection against harmful interference when the equipment is operated in a commercial environment. This equipment generates, uses, and can radiate radio frequency energy and, if not installed and used in accordance with the instruction manual, may cause<br>harmful interference to radio communications. Operation of this equipmen will be required to correct the interference at his own expense.

### FCC Conditions

This device complies with part 15 of the FCC Rules. Operation is subject to the following two conditions:

- This device may not cause harmful interference.
- This device must accept any interference received, including interference that may cause undesired operation.

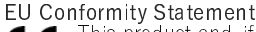

This product and, if applicable, the supplied accessories too are marked with "CE" and comply therefore with the applicable harmonized European CE standards listed under the EMC Directive 2014/30/EU, the LVD Directive 2014/35/EU, the RoHS Directive 2011/65/EU.

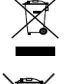

2012/19/EU (WEEE Directive): Products marked with this symbol cannot be disposed of as unsorted municipal waste in the European Union. For proper recycling, return this product to your local supplier upon the purchase of equivalent new equipment, or dispose of it at designated collection points. For more information see: www.recyclethis.info

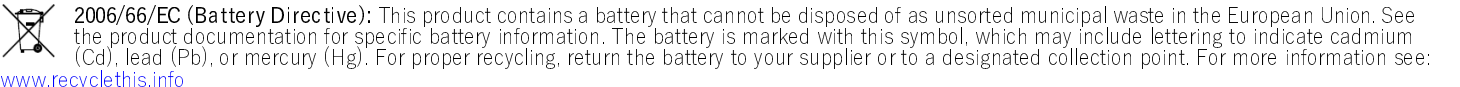

### Industry Canada ICES-003 Compliance

This device meets the CAN ICES-3 (A)/NMB-3(A) standards requirements.

# **Table of Contents**

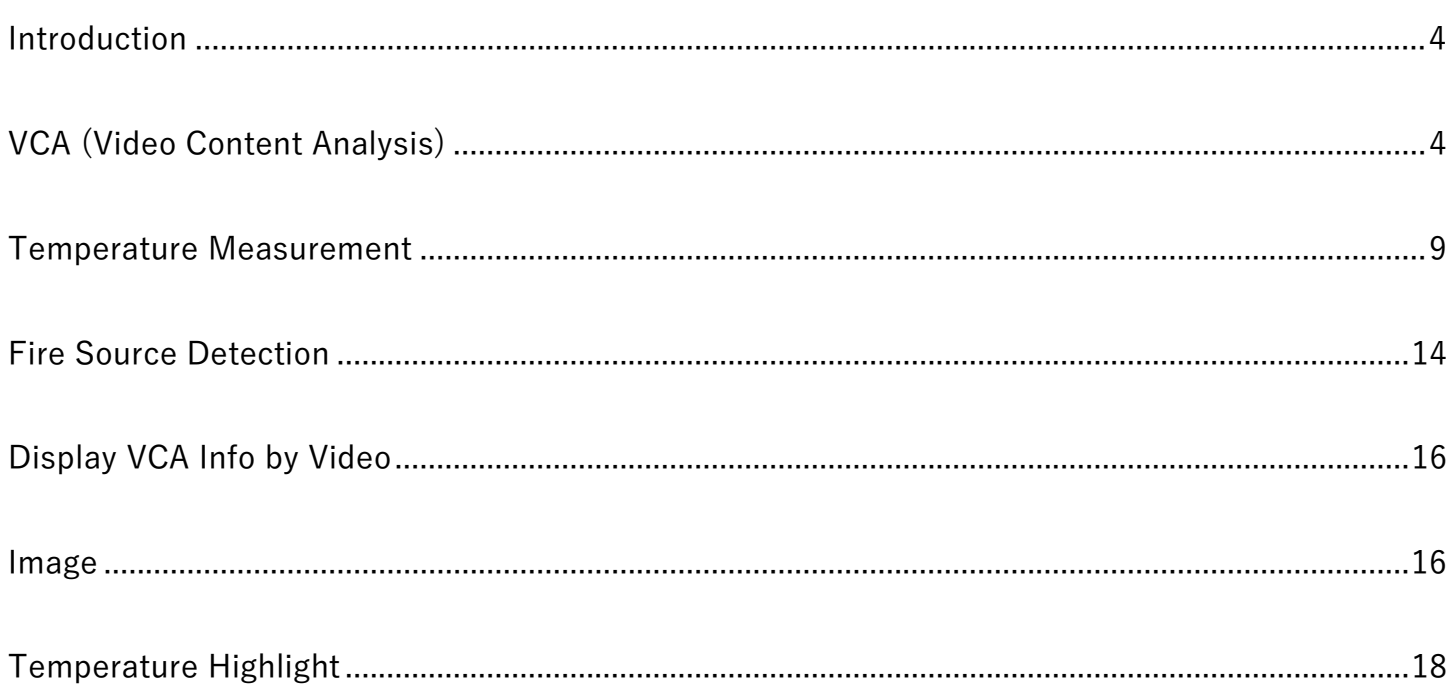

## Introduction

This guide explains how to configure a Hikvision Performance Series thermal camera.

This configuration guide is for the following Hikvision Performance Series cameras:

- 2CD-TD1217-x/V1
- 2CD-TD2117-x/V1
- 2CD-TD2617-x/V1

## VCA (Video Content Analysis)

- 1. Enter the camera's IP address in a Web browser to access the camera's interface.
- 2. Go to Configuration  $>$  Maintenance  $>$  VCA Resource Type.
- 3. Check the Temperature Measurement + Behavior Analysis radio button (default).
- 4. Click the Save button.

![](_page_3_Picture_12.jpeg)

Figure 1, VCA Resource Configuration

- 5. Go to Configuration > Local to view the Live View parameters.
- 6. Check the Rules − Enable radio button.

|          | <b>HIKVISION</b> | <b>Live View</b>            | Playback                        | <b>Picture</b>        | Configuration  |                   |                 |
|----------|------------------|-----------------------------|---------------------------------|-----------------------|----------------|-------------------|-----------------|
| Q        | Local            | <b>Live View Parameters</b> |                                 |                       |                |                   |                 |
| <u>m</u> | System           | Protocol                    |                                 | $\bigcirc$ TCP        | $\odot$ UDP    | O MULTICAST       | $\bigcirc$ HTTP |
| ↔        | Network          | <b>Play Performance</b>     |                                 | ◯ Shortest Delay      | a Balanced     | $\bigcirc$ Fluent |                 |
| $Q_0$    | Video/Audio      | <b>Rules</b>                |                                 | $\circledcirc$ Enable | ○ Disable      |                   |                 |
| 24       | Image            | Auto Start Live View        |                                 | $\bigcirc$ Yes        | $\odot$ No     |                   |                 |
| 償        | Event            | Image Format                |                                 | ⊙ JPEG                | $\bigcirc$ BMP |                   |                 |
| E        | Storage          |                             | Display Rules Info. on Ca . Yes |                       | $\bigcirc$ No  |                   |                 |

Figure 2, Live View Parameters

- 7. Go to Configuration > Basic Settings.
- 8. Check the Intelligent Analysis checkbox.
- 9. Click the **Save** button.

![](_page_4_Picture_90.jpeg)

Figure 3, Display on Picture

- 10. Go to Configuration  $>$  VCA  $>$  Rule.
- 11. Create one or more rules.
- NOTE: A Line Crossing rule will be used as an example here. Other VCA functions will have different choices.
- 12. Click the  $\Box$  button to define a rule.

![](_page_5_Picture_153.jpeg)

Figure 4, Rule List

13. Configure the rule using the following as an example (actual choices will vary by VCA function).

- Enable: Click this checkbox to enable this rule.
- No. (Read Only): Displays the rule number.
- Rule Name: Input a descriptive name for this rule.
- Rule Type: Use the pull-down menu to select which VCA feature this rule is for.
- **Delete Icon X:** Click to delete this rule.
- Copy Icon  $\blacksquare$ : Click to make a copy of this rule.
- Filter by: Use the pull-down menu to select how to filter the target. To detect the target more accurately, it is suggested to use Filter by Pixel.
- Max. Size (Read Only): The maximum target pixel size to detect.
- Min. Size (Read Only): The minimum pixel size to detect.
- Sensitivity: Enter the sensitivity to determine how intrusive a breach has to be to trigger an alarm.
- **Line Crossing:** Use the pull-down menu to select the line crossing direction that will trigger an alarm.
- Detection Target: Use the pull-down menu to select target type: Human, Vehicle, or Both.
- Background Interference: Use the pull-down menu to turn the Background Interference filter ON or OFF. The Background Interference filter eliminates background noise such as rustling leaves.

![](_page_6_Picture_73.jpeg)

Figure 5, Rule List Settings

- 14. Go to Live View to set the following:
	- Maximum Size Icon  $\blacksquare$ : Click to drag and place a box to define the maximum size target to detect.
	- Minimum Size Icon :: Click to drag and place a box to define the minimum size target to detect.
	- Line Icon  $\boxtimes$ : Click to drag and draw a line over which a target crosses to be detected.

![](_page_6_Picture_7.jpeg)

Figure 6, Setting Rules in Live View

15. Repeat Steps 12 and 13 to set additional rules.

![](_page_7_Picture_33.jpeg)

Figure 7, Rule Settings

![](_page_7_Picture_3.jpeg)

Figure 8, Rule Settings Example

16. Verify the VCA effect rules in Live View.

![](_page_8_Picture_1.jpeg)

Figure 9, Live View

## Temperature Measurement

- 1. Go to Configuration > Maintenance > VCA Resource Type.
- 2. Check the VCA Resource Configuration: Temperature Measurement + Behavior Analysis radio button.

![](_page_9_Picture_80.jpeg)

Figure 10, VCA Resource Configuration

- 3. Go to Configuration > Local.
- 4. Check the Live View Parameters: Display Temperature Info, Yes radio buttons.

|                 | <b>HIKVISION</b>               | <b>Live View</b><br>Playback      | <b>Picture</b>                         | <b>Configuration</b> |                   |                 |
|-----------------|--------------------------------|-----------------------------------|----------------------------------------|----------------------|-------------------|-----------------|
| Q               | Local                          | <b>Live View Parameters</b>       |                                        |                      |                   |                 |
| <u></u>         | System                         | Protocol                          | $\bigcirc$ TCP                         | $\odot$ UDP          | O MULTICAST       | $\bigcirc$ HTTP |
| $\odot$         | Network                        | <b>Play Performance</b>           | ◯ Shortest Delay                       | <b>Balanced</b>      | $\bigcirc$ Fluent |                 |
| $Q_0$           | Video/Audio                    | Rules                             | $\bigcirc$ Enable                      | ◉ Disable            |                   |                 |
| $\frac{1}{2}$   | Image                          | <b>Auto Start Live View</b>       | ◯ Yes                                  | $\odot$ No           |                   |                 |
| 償               | Event                          | Image Format                      | ◉ JPEG                                 | $\bigcirc$ BMP       |                   |                 |
| 圖               | Storage                        | Display Rules Info. on Ca . ? Yes |                                        | $\bigcirc$ No        |                   |                 |
| $\mathcal{C}_0$ | <b>VCA</b>                     | <b>Fire Point</b>                 | √ Locate Highest Te √ Frame Fire Point |                      |                   |                 |
| ぷ               | <b>Temperature Measurement</b> | Display Temperature Info.         | $\circ$ Yes                            | No                   |                   |                 |
|                 |                                | Display Temperature Info . Yes    |                                        | $\bigcirc$ No        |                   |                 |
|                 |                                | <b>Display Trajectory</b>         | Enable<br>∩                            | O Disable            |                   |                 |

Figure 11, Live View Parameters

- 5. Go to Configuration > Temperature Measurement > Basic Settings.
- 6. Set the following items:
	- Channel No.: Use the pull-down menu to select the camera you want to configure.
	- Enable Temperature Measurement: Check the checkbox.
	- Display Min. Temperature: Check the checkbox.
	- Display Average Temperature: Check the checkbox.

![](_page_10_Picture_81.jpeg)

Figure 12Temperature Measurement, Basic Settings

- 7. Go to Configuration > Temperature Measurement > Advanced Settings.
- 8. Set the following items:
	- (Temperature Measurement) Configuration Mode: Use the pull-down menu to select a mode.
		- Normal. This mode will display the highest temperature and lowest temperature.
		- **Expert.** This mode will let you create points, lines, and areas as temperature rules according to a specific scene. It supports 10 points, 10 areas, and one line.
			- a) Alarm Rule: Check the checkbox to enable the alarm rule.

| Enable                  | ID | Name   | Type | Emissivity                   |                | Distance( Reflective Temp Alarm Rule |                         |  |
|-------------------------|----|--------|------|------------------------------|----------------|--------------------------------------|-------------------------|--|
| $\overline{\mathbf{v}}$ |    | Point1 |      | Point $\vee$ Cus $\vee$ 0.96 | $\parallel$ 30 | $\neg$ 20                            | $\overline{\mathbf{v}}$ |  |
| √                       |    | Area1  |      | Area $\vee$ Cus $\vee$ 0.96  | 30             | $\sqsupset$ 20                       | √                       |  |
| ✓                       |    | Line1  |      | Line $\vee$ Cus $\vee$ 0.96  | 30             | 20                                   | $\overline{\mathbf{v}}$ |  |

Figure 13, Alarm Rules

b) Click  $\bullet$  to enter the Alarm Rule interface.

![](_page_11_Picture_108.jpeg)

Figure 14, Alarm Rule

- c) Alarm Rule: Use pull-down menu to select choice (e.g., the above example is set to Above (Average Temperature)).
- d) Alarm Temperature: Input the temperature that will cause the alarm to trigger (e.g., the above example is set at  $40^{\circ}$  C, so the device will alarm when its average temperature is above  $40^{\circ}$  C).
- e) Tolerance Temperature: Input the number of degrees that the Alarm Temperature needs to vary (above or below, depending on the **Alarm Rule**) to cancel the alarm (e.g., in the above example, when the temperature falls below 37° C, the alarm be canceled).
- Fmissivity: This measurement is the target material's effectiveness in emitting energy as thermal radiation. Set the emissivity of your target. 0.96 is suitable for most targets.
- Distance: Input the number of meters for a straight line between the target and the device.
- **Reflective Temperature:** If there is any object reflecting to the target, e.g., a mirror, enter the reflecting object's temperature value. If not, skip this step.

![](_page_12_Figure_1.jpeg)

Figure 15, Configuration (Normal)

![](_page_12_Figure_3.jpeg)

Figure 16, Configuration (Expert)

| Enable       | ID | Name   | Type | Emissivity                               |                | Distance( Reflective Temp Alarm Rule |                       |  |
|--------------|----|--------|------|------------------------------------------|----------------|--------------------------------------|-----------------------|--|
| $\checkmark$ |    | Point1 |      | Point V Cus V 0.96                       | 30             | 20                                   | $\checkmark$          |  |
| $\checkmark$ |    | Area1  |      | Area V Cus V 0.96                        | 30             | 20                                   | $\checkmark$          |  |
| $\checkmark$ |    | Line1  |      | Line $\sqrt{\frac{C_{\text{U}}}{10.96}}$ | $\parallel$ 30 | 20                                   | $\blacktriangleright$ |  |

Figure 17, Point, Area, Line

## Fire Source Detection

1. Make sure VCA Resource Type has been selected with the Fire Detection option.

![](_page_13_Picture_51.jpeg)

Figure 18, VCA Resource Configuration

2. Make sure the Fire Point checkboxes are checked.

|              | <b>HIKVISION</b>               | <b>Live View</b>          | Playback                          | <b>Picture</b>                         | Configuration   |                   |                 |
|--------------|--------------------------------|---------------------------|-----------------------------------|----------------------------------------|-----------------|-------------------|-----------------|
| Q            | Local                          |                           | <b>Live View Parameters</b>       |                                        |                 |                   |                 |
|              | System                         | Protocol                  |                                   | $\bigcirc$ TCP                         | $\odot$ UDP     | O MULTICAST       | $\bigcirc$ HTTP |
| $\odot$      | <b>Network</b>                 | <b>Play Performance</b>   |                                   | ◯ Shortest Delay                       | <b>Balanced</b> | $\bigcirc$ Fluent |                 |
| $Q_0$        | Video/Audio                    | <b>Rules</b>              |                                   | $\bigcirc$ Enable                      | O Disable       |                   |                 |
| $\mathbf{A}$ | Image                          |                           | <b>Auto Start Live View</b>       | $\bigcirc$ Yes                         | $\odot$ No      |                   |                 |
| 償            | Event                          | Image Format              |                                   | ◉ JPEG                                 | $\bigcirc$ BMP  |                   |                 |
| 阊            | Storage                        |                           | Display Rules Info. on Ca . ? Yes |                                        | $\bigcirc$ No   |                   |                 |
| င္မွ         | <b>VCA</b>                     | <b>Fire Point</b>         |                                   | √ Locate Highest Te √ Frame Fire Point |                 |                   |                 |
| 髙            | <b>Temperature Measurement</b> |                           | Display Temperature Info.         | O Yes                                  | $\bigcirc$ No   |                   |                 |
|              |                                |                           | Display Temperature Info . Yes    |                                        | $\bigcirc$ No   |                   |                 |
|              |                                | <b>Display Trajectory</b> |                                   | $\bigcirc$ Enable                      | O Disable       |                   |                 |

Figure 19, Fire Point

3. In the Fire Source Detection Basic section, check the Enable Dynamic Fire Source Detection checkbox.

![](_page_14_Picture_42.jpeg)

Figure 20, Enable Dynamic Fire Source Detection

4. Verify the Fire Source effect in live view.

![](_page_14_Picture_5.jpeg)

Figure 21, Live View, Fire Source Effect

## Display VCA Info by Video

Select Display VCA Info by Video to have the VCA info include VCA info, temperature info, and fire source info displayed together with the stream. VCA info will be displayed on a third-party platform.

![](_page_15_Picture_53.jpeg)

Figure 22, Display VCA Info By...

## Image

1. Set Palette: Palettes let you select the desired colors: white hot, black hot, fusion 1, rainbow, fusion 2, ironbow1, ironbow2, sepia, color 1, color 2, ice fire, rain, red hot, green hot, and dark blue are selectable.

![](_page_16_Figure_1.jpeg)

Figure 23, Palettes

2. Set PIP Settings: The system can display the thermal view overlapped on the optical view and display the thermal view with overlaid details.

![](_page_16_Picture_4.jpeg)

Figure 24, Overlap Mode Displays on Camera 01

![](_page_17_Figure_1.jpeg)

Figure 25, Details Overlay Mode Displays on Camera 02

**NOTE:** The two modes cannot be enabled at the same time.

- 3. Set the Image Fusion Ratio (0−100, default = 75): Adjusts the blending ratio of the optical and thermal images' luminance components. 0 displays a fully optical image, 100 displays a fully thermal image. All color in the image is from the thermal image.
- 4. Set the Border Fusion Ratio (0−100): The ratio of the optical edge information to the thermal image at the current Image Fusion Ratio. The larger the ratio, the sharper object edges will appear.

## Temperature Highlight

In White Hot mode, you can customize different colors for objects with different temperatures.

![](_page_17_Figure_8.jpeg)

Figure 26, Display Colors